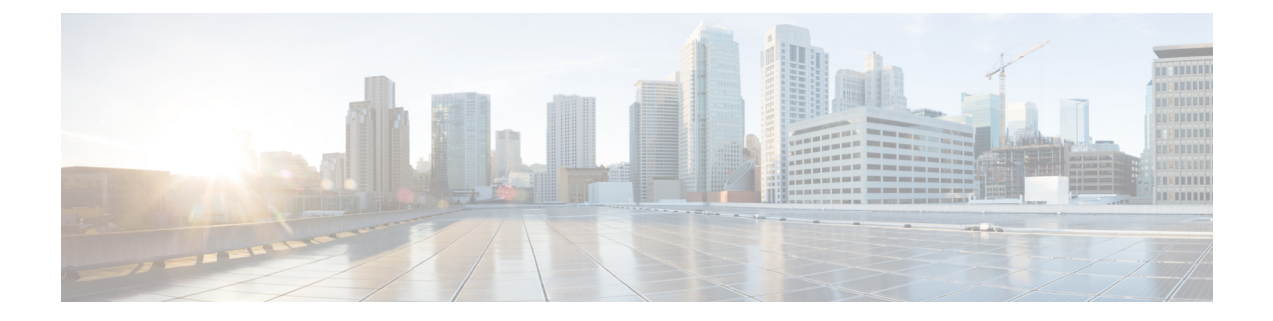

# **Cisco Defense Orchestrator** へのアプライア ンスの接続

この章は、次の項で構成されています。

- Cisco Defense Orchestrator [の統合の概要](#page-0-0) (1 ページ)
- Cisco Defense Orchestrator [モードで機能を設定および使用する方法](#page-0-1) (1 ページ)
- Cisco Defense Orchestrator [モードでの展開](#page-1-0) (2ページ)
- Cisco Defense [Orchestrator](#page-6-0) の無効化 (7ページ)
- Cisco Defense [Orchestrator](#page-6-1) の有効化 (7ページ)
- Cisco Defense [Orchestrator](#page-7-0) のレポート (8 ページ)
- Cisco Defense Orchestrator [モードの問題のトラブルシューティング](#page-8-0) (9 ページ)

## <span id="page-0-0"></span>**Cisco Defense Orchestrator** の統合の概要

Cisco Defense Orchestrator はクラウドベースのプラットフォームであり、ネットワーク運用ス タッフがシスコのセキュリティ デバイスに対するセキュリティ ポリシーを管理することで、 エンドツーエンドセキュリティポスチャを確立および維持できます。アプライアンスをCisco Defense Orchestrator に接続し、アプライアンスのセキュリティ ポリシー設定を分析すること で、ポリシーの不整合を特定および解決し、ポリシーの変更をモデル化してその影響を検証 し、ポリシーの変更を調整してセキュリティポスチャの整合性を実現し、その明瞭さを維持す ることができます。

# <span id="page-0-1"></span>**CiscoDefenseOrchestrator**モードで機能を設定および使用 する方法

Cisco Defense Orchestrator のサブセットに含まれる機能の使用方法は、注記した点を除き、標 準モードと同じです。詳細については、Cisco Defense Orchestrator [モードでの設定の変更と制](#page-1-1) 約 (2 [ページ\)](#page-1-1)を参照してください。

この章は本書のさまざまな個所と関連しており、標準モードと Cisco Defense Orchestrator モー ドの両方に共通する Web セキュリティ アプライアンスの主要機能の一部は、それらの個所に 記載されています。

この章には、標準モードでは適用できない Cisco Defense Orchestrator の設定に関する情報が記 載されています。

本書には、Cisco Defense Orchestrator に関する情報は記載されていません。Cisco Defense Orchestrator のドキュメントは、<https://docs.defenseorchestrator.com> [英語] から入手できます。

## <span id="page-1-0"></span>**Cisco Defense Orchestrator** モードでの展開

要件に応じて、次にいずれかの方法を使用して Cisco Defense Orchestrator モードでアプライア ンスを設定することができます。

- システム セットアップ ウィザードを使用する。新しいアプライアンスがある場合は、こ の方法を使用します。システムセットアップウィザードを実行している間に、CiscoDefense Orchestratorの動作モードを選択します。この説明については[、システムセットアップウィ](#page-3-0) ザードを使用した Cisco Defense Orchestrator [モードでのアプライアンスの設定](#page-3-0) (4 ペー [ジ\)](#page-3-0) を参照してください。
- **Web** インターフェイスで **Cisco Defense Orchestrator** 設定のページを使用する。標準モー ドの既存のデバイスがあり、既存のポリシーを使用している場合は、この方法を使用しま す。Cisco Defense Orchestratorを使用してこれらのポリシーを管理できるようになります。 この説明については、Web [インターフェイスを使用した](#page-4-0) Cisco Defense Orchestrator モード [での標準モードの設定](#page-4-0) (5 ページ) を参照してください。

### <span id="page-1-1"></span>**Cisco Defense Orchestrator** モードでの設定の変更と制約

ここでは、Cisco Defense Orchestrator への Web セキュリティ アプライアンスのオンボーディン グ後に発生する設定の変更について説明します。また、設定可能なオプションと制約について も説明します。

以下に示す制約以外には、Web インターフェイスでの制約はありません。Cisco Defense Orchestrator からの認証はサポートされていません。 (注)

#### オンボーディング後の **Web** セキュリティ アプライアンスでの制約:

アプライアンスでは、Cisco Defense Orchestrator から管理される機能は設定できません。アプ ライアンスのオンボーディング時に、これらの機能の設定が Cisco Defense Orchestrator に移行 されます。アプライアンスのその他の設定はデフォルトに設定されます。

Cisco Defense Orchestrator から管理される機能がない場合、その他のすべての機能はアプライ アンスで使用可能になります。

オンボーディング後は、アクセス ポリシーは Cisco Defense Orchestrator から制御されます。以 下に例外を示します。次のアクセス ポリシー機能は Web セキュリティ アプライアンスだけで 設定できます。

- アクセス ポリシー:ポリシー定義(Access Policies- Policy Definitions)
	- プロトコルとユーザエージェント(Protocols and User Agents)
	- マルウェア対策とレピュテーション(Anti-Malware and Reputation)
- カスタム URL カテゴリ (外部ライブフィードカテゴリ) (Custom URL Categories (External Live Feed Category))

#### 次の機能は **Cisco Defense Orchestrator** でのみ設定できます。

- カスタム URL カテゴリ (ローカル カスタム カテゴリ)
- URL フィルタリング、アプリケーション、およびオブジェクト(サイズおよびカスタム MIME タイプを除く)
- グローバル アクセス ポリシーと非グローバル アクセス ポリシー
- アクセス ポリシーでは次の操作がサポートされています。
	- 複数のアクセス ポリシーの追加がサポートされています。
	- アクセス ポリシーの追加、並べ替え、削除がサポートされています。
	- URL フィルタリング(定義済み URL カテゴリ フィルタリング)、アプリケーショ ン、およびオブジェクト(オブジェクト タイプ)には次の制限があります。
		- アプリケーションとアプリケーションタイプの帯域幅制限はサポートされていま せん。
		- アーカイブ済みオブジェクトの場合、検査はサポートされていません。
		- アクセスポリシーとアイデンティティの詳細なメンバーシップ定義はサポートさ れていません。
		- 範囲要求転送はサポートされていません。
		- 時間とボリュームのクォータ管理はサポートされていません。
		- URL でのセーフ サーチ、参照例外、サイト コンテンツ レーティングはサポート されていません。

Cisco Defense Orchestrator でのレポートが有効な場合は次のようになります。

- Cisco Defense Orchestrator で要約レポートが使用可能になります。
- Web セキュリティ アプライアンスでもレポート機能が使用可能になります。
- セキュリティ管理アプライアンスではレポート機能は使用可能になりません。

## <span id="page-3-0"></span>システムセットアップウィザードを使用した**CiscoDefenseOrchestrator** モードでのアプライアンスの設定

システム セットアップ ウィザードを使用して、アプライアンスのインストール時に、その新 しいアプライアンスを Cisco Defense Orchestrator モードで設定できます。

#### 始める前に

Web セキュリティ アプライアンスを Cisco Defense Orchestrator にオンボードした後に発生する 設定の変更について詳しくは、Cisco Defense Orchestrator [モードでの設定の変更と制約](#page-1-1) (2 [ページ\)](#page-1-1)を参照してください。

ステップ **1** ブラウザを開き、Web セキュリティ アプライアンスの IP アドレスを入力します。システム セットアッ プ ウィザードを初めて実行する際は、デフォルトの IP アドレスを使用します。

https://192.168.42.42:8443

または

http://192.168.42.42:8080

ここで、192.168.42.42はデフォルトIPアドレス、8080はHTTPのデフォルトの管理ポートの設定、8443 は HTTPS のデフォルトの管理ポートです。

あるいは、アプライアンスが現在設定されている場合は、M1 ポートの IP アドレスを使用します。

ステップ **2** アプライアンスのログイン画面が表示されたら、アプライアンスにアクセスするためのユーザ名とパス フレーズを入力します。アプライアンスには、デフォルトで、次のユーザ名とパスフレーズが付属して います。

•ユーザ名:admin

• パスフレーズ:ironport

- ステップ **3** [システム管理(System Administration)] > [システム セットアップ ウィザード(System Setup Wizard)] を選択します。
- ステップ **4** ライセンス契約の条項に同意します。
- ステップ5 「セットアップの開始 (Begin Setup) 1をクリックします。
- ステップ **6** アプライアンス モードとして [Cisco Defense Orchestrator] を選択します。
- ステップ **7** 必要に応じて、以下のセクションで提供されるリファレンス テーブルを使用して、すべての設定を行い ます。システム セットアップ [ウィザードの参照情報](b_WSA_UserGuide_chapter2.pdf#nameddest=unique_41)(2-11 ページ)を参照してください。
- ステップ **8** レビューしてインストールします。
	- a) インストールを確認します。
	- b) 前に戻って変更する場合は、[前へ(Previous)] をクリックします。
	- c) 入力した情報を使って続行する場合は、[この設定をインストール(Install This Configuration)] をク リックします。

セットアップ中に設定したIPアドレス、ホスト名、DNS設定によっては、この段階でアプライアンスへ の接続が失われることがあります。「ページが見つかりません(PageNotFound)」というメッセージが ブラウザに表示される場合は、新しいアドレス設定が反映されるようにURLを変更し、ページをリロー ドします。プロンプトが表示されたら、クレデンシャルを入力します。

- ステップ **9** [Cisco Defense Orchestrator ポータル(Cisco Defense Orchestrator Portal)] をクリックします。ブラウザの 設定に応じて、ポータルが新しいウィンドウまたはタブに開きます。
- ステップ **10** Cisco Defense Orchestrator ポータルで、以下の手順を実行します。
	- a) Cisco Defense Orchestrator ポータルにログインします。
	- b) ポータルで Web セキュリティ アプライアンスをオンボードします。
	- c) 登録トークン(キー)をコピーします。
- ステップ **11** Web セキュリティ アプライアンスで Cisco Defense Orchestrator 登録を完了します。次の操作を行ってく ださい。
	- a) **[**ネットワーク(**Network**)**]** > **[Cisco Defense Orchestrator]** の順に選択します。
	- b) 登録トークン(キー)を入力し、[登録(Register)] をクリックします。
	- c) 登録が正常に完了すると、成功メッセージが表示されます。
	- このステップを実行すると、ポリシーを適用するために使用していたコンテンツ セキュリティ 管理アプライアンスがポリシーの変更を Cisco Web セキュリティ アプライアンスに反映できな くなります。 (注)

#### 次のタスク

- (任意)アプライアンスが Cisco Defense Orchestrator にレポートを送信するように設定し ます。Cisco Defense Orchestrator [のレポートを有効にする方法](#page-7-1) (8ページ)を参照してく ださい。
- Cisco Defense Orchestrator で、アクセス ポリシーを設定します。 <https://docs.defenseorchestrator.com/>を参照してください。

#### 関連トピック

Cisco Defense Orchestrator [モードの問題のトラブルシューティング](#page-8-0) (9 ページ)

## <span id="page-4-0"></span>**Web** インターフェイスを使用した **Cisco Defense Orchestrator** モードで の標準モードの設定

アプライアンスに既存のポリシーが設定されていて、それらのポリシーを Cisco Defense Orchestrator で管理したい場合は、この手順に従ってください。

#### 始める前に

Web セキュリティ アプライアンスを Cisco Defense Orchestrator にオンボードした後に発生する 設定の変更について詳しくは、Cisco Defense Orchestrator [モードでの設定の変更と制約](#page-1-1) (2 [ページ\)](#page-1-1)を参照してください。

- ステップ **1** [ネットワーク(Network)] > [Cisco Defense Orchestrator] の順に選択します。
- ステップ **2** [Cisco Defense Orchestrator の設定(Cisco Defense Orchestrator Settings)] で [設定の編集(Edit Settings)] を クリックします。
- ステップ **3** [有効化(Enable)] を選択し、[送信(Submit)] をクリックします。
- ステップ **4** 変更を保存します。
	- このステップを実行すると、ポリシーを適用するために使用していたコンテンツセキュリティ管 理アプライアンスがポリシーの変更を Cisco Web セキュリティ アプライアンスに反映できなくな ります。 (注)
- ステップ5 [Cisco Defense Orchestrator ポータル (Cisco Defense Orchestrator Portal) 1をクリックします。ブラウザの設 定に応じて、ポータルが新しいウィンドウまたはタブに開きます。
- ステップ **6** Cisco Defense Orchestrator ポータルで、以下の手順を実行します。
	- a) Cisco Defense Orchestrator ポータルにログインします。
	- b) ポータルで Web セキュリティ アプライアンスをオンボードします。
	- c) 登録トークン(キー)をコピーします。
- ステップ **7** Web セキュリティ アプライアンスで Cisco Defense Orchestrator 登録を完了します。次の操作を行ってくだ さい。
	- a) **[**ネットワーク(**Network**)**]** > **[Cisco Defense Orchestrator]** の順に選択します。
	- b) 登録トークン(キー)を入力し、[登録(Register)] をクリックします。
	- c) 登録が正常に完了すると、成功メッセージが表示されます。

次のタスク

- (任意)アプライアンスが Cisco Defense Orchestrator にレポートを送信するように設定し ます。Cisco Defense Orchestrator [のレポートを有効にする方法](#page-7-1) (8ページ)を参照してく ださい。
- Cisco Defense Orchestrator で、アプライアンスのアクセス ポリシーを分析します。 <https://docs.defenseorchestrator.com/>を参照してください。

#### 関連トピック

Cisco Defense Orchestrator [モードの問題のトラブルシューティング](#page-8-0) (9 ページ)

## <span id="page-6-0"></span>**Cisco Defense Orchestrator** の無効化

#### 始める前に

Cisco Defense Orchestrator を無効化した後、再び有効化する必要がある場合は、Cisco Defense Orchestratorポータルから登録トークン(キー)を再生成して、アプライアンスのオンボーディ ングを再び実行する必要があります。Cisco Defense [Orchestrator](#page-6-1) の有効化 (7 ページ)を参照 してください。

- **ステップ1** [ネットワーク(Network)] > [Cisco Defense Orchestrator] の順に選択します。
- ステップ2 [設定の編集 (Edit Settings) 1をクリックします。
- ステップ3 [有効化 (Enable) ] をオフにします。
- <span id="page-6-1"></span>ステップ **4** 変更内容を送信し、確定します。

## **Cisco Defense Orchestrator** の有効化

#### 始める前に

Cisco Defense Orchestrator ポータルに接続できることを確認します。

- **ステップ1** [ネットワーク(Network)] > [Cisco Defense Orchestrator] の順に選択します。
- ステップ2 [設定の編集 (Edit Settings) 1をクリックします。
- **ステップ3** [有効 (Enable) ] をオンにします。
- ステップ **4** 変更内容を送信し、確定します。
- ステップ5 [Cisco Defense Orchestrator ポータル (Cisco Defense Orchestrator Portal)] をクリックします。ブラウザの設 定に応じて、ポータルが新しいウィンドウまたはタブに開きます。
- ステップ **6** Cisco Defense Orchestrator ポータルで、以下の手順を実行します。
	- a) Cisco Defense Orchestrator ポータルにログインします。
	- b) ポータルで Web セキュリティ アプライアンスをオンボードします。
	- c) 登録トークン(キー)をコピーします。
- ステップ **7** Web セキュリティ アプライアンスで Cisco Defense Orchestrator 登録を完了します。次の操作を行ってくだ さい。
	- a) [Cisco Defense Orchestrator 登録(Cisco Defense Orchestrator Registration)] セクションに移動します。
	- b) 登録トークン(キー)を入力し、[登録(Register)] をクリックします。
	- c) 登録が正常に完了すると、成功メッセージが表示されます。

このステップを実行すると、ポリシーを適用するために使用していたコンテンツセキュリティ管 理アプライアンスがポリシーの変更を Cisco Web セキュリティ アプライアンスに反映できなくな ります。 (注)

## <span id="page-7-0"></span>**Cisco Defense Orchestrator** のレポート

Cisco Defense Orchestrator モードでアプライアンスを展開した後に、Cisco Defense Orchestrator にレポートを送信するようアプライアンスを設定できます。

Cisco Defense Orchestrator レポートを有効にするには、Cisco Defense Orchestrator [のレポートを](#page-7-1) [有効にする方法](#page-7-1) (8 ページ)を参照してください。セキュリティ管理アプライアンスに関す るレポート データを同様に表示および管理することはできません。

### <span id="page-7-1"></span>**Cisco Defense Orchestrator** のレポートを有効にする方法

#### 始める前に

Cisco Defense Orchestrator モードでアプライアンスを展開します。この説明については、[Cisco](#page-1-0) Defense Orchestrator [モードでの展開](#page-1-0) (2 ページ) を参照してください。

- ステップ1 [セキュリティサービス (Security Services) ]>[レポート (Reporting) ]を選択し、[設定を編集 (Edit Settings) ] を選択します。
- ステップ2 [ローカル レポート (Local Reporting)] を選択します。
- ステップ3 [Cisco Defense Orchestrator のレポート (Cisco Defense Orchestrator Reporting)] を選択します。
- ステップ **4** 変更を送信し、保存します。
	- Cisco Defense Orchestrator のレポートを有効にすると、セキュリティ管理アプライアンスを使用し た集中管理は無効になります。ただし、集中管理レポートには引き続き高度な Web セキュリティ レポート アプリケーションを使用することができます。 (注)

#### 次のタスク

Cisco Defense Orchestrator でアプライアンスの要約レポートを表示します。 <https://docs.defenseorchestrator.com/>を参照してください。

# <span id="page-8-0"></span>**CiscoDefenseOrchestrator**モードの問題のトラブルシュー ティング

## **Cisco Defense Orchestrator** を登録できない

アプライアンスで Cisco Defense Orchestrator モードを有効にした後、Cisco Defense Orchestrator を登録できない場合は、次の手順に従ってください。

- ステップ **1** Cisco Defense Orchestrator ポータルから取得した登録キーが正しいことを確認します。
- ステップ **2** Cisco Defense Orchestrator ポータルから取得した登録キーが有効であることを確認します。

登録キーの有効期限が切れている場合は、Cisco Defense Orchestrator で新しい登録キーを生成します。詳細 については、<https://docs.defenseorchestrator.com>を参照してください。

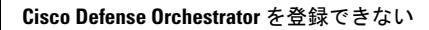

I

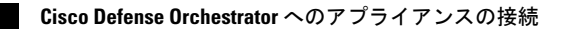